# **Como restringir acesso do representante a filial específica de venda?**

## Produto: Pedido de Venda

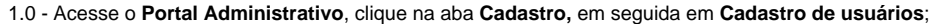

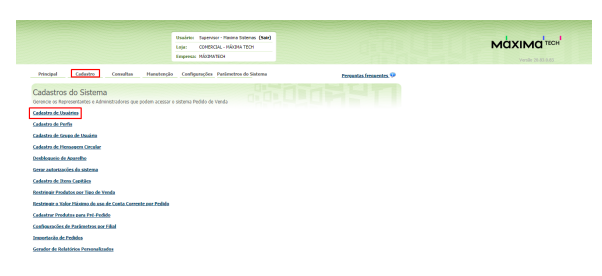

#### 1.2 - Escolha o RCA e clique em **Editar usuários**;

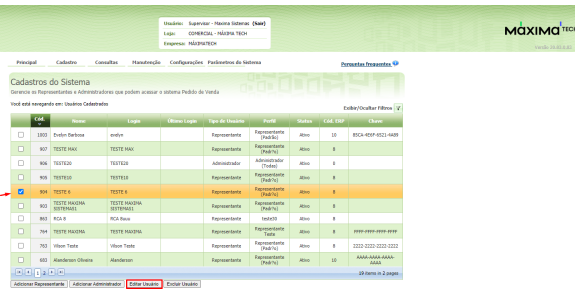

## Artigos Relacionados

- [Como consultar os motivos de](https://basedeconhecimento.maximatech.com.br/pages/viewpage.action?pageId=4653407)  [não venda para o Pré Pedido?](https://basedeconhecimento.maximatech.com.br/pages/viewpage.action?pageId=4653407) [Como acompanhar as vendas](https://basedeconhecimento.maximatech.com.br/pages/viewpage.action?pageId=20480366)
- [no aplicativo maxGestão?](https://basedeconhecimento.maximatech.com.br/pages/viewpage.action?pageId=20480366) [Como manter coordenadas](https://basedeconhecimento.maximatech.com.br/pages/viewpage.action?pageId=9470662)
- [dos pontos de vendas já](https://basedeconhecimento.maximatech.com.br/pages/viewpage.action?pageId=9470662)  [salvas no sistema após](https://basedeconhecimento.maximatech.com.br/pages/viewpage.action?pageId=9470662)  [executar a integração de](https://basedeconhecimento.maximatech.com.br/pages/viewpage.action?pageId=9470662)  [pontos de vendas?](https://basedeconhecimento.maximatech.com.br/pages/viewpage.action?pageId=9470662)
- [Como realizar a configuração](https://basedeconhecimento.maximatech.com.br/pages/viewpage.action?pageId=4653203)  [inicial dos dispositivos ao](https://basedeconhecimento.maximatech.com.br/pages/viewpage.action?pageId=4653203)  [instalar o Pedido de Venda no](https://basedeconhecimento.maximatech.com.br/pages/viewpage.action?pageId=4653203)  [primeiro acesso](https://basedeconhecimento.maximatech.com.br/pages/viewpage.action?pageId=4653203)
- [Como exibir fotos dos](https://basedeconhecimento.maximatech.com.br/pages/viewpage.action?pageId=4653100)  [produtos no força de vendas?](https://basedeconhecimento.maximatech.com.br/pages/viewpage.action?pageId=4653100)

### 1.3 - Na aba **Permissões** marque a **Filial de Venda** e a **Filial de Estoque** e clique em **Salvar**;

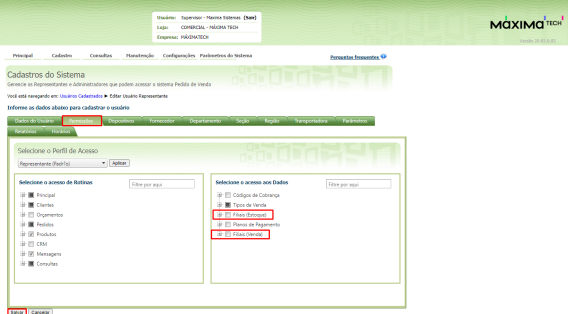

#### 2.0 - A mesma configuração pode ser feita pelo **Cadastro de Perfis**;

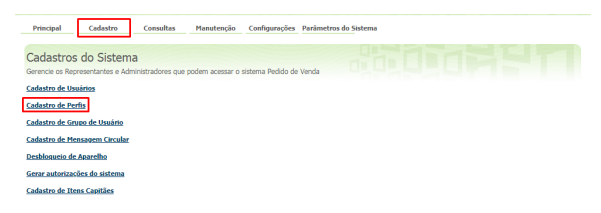

2.1 - Dentro da tela de Cadastro de **Perfis**, selecione o perfil desejado e clique no botão **Editar Perfil**;

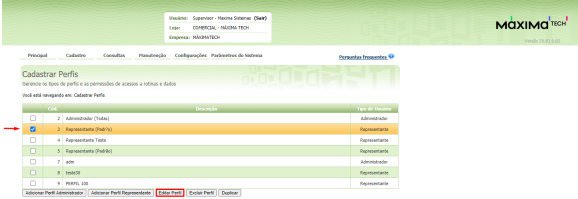

2.2 - Na aba **Permissões** marque a **Filial de Venda e Filial de Estoque** e clique em **Salvar**.

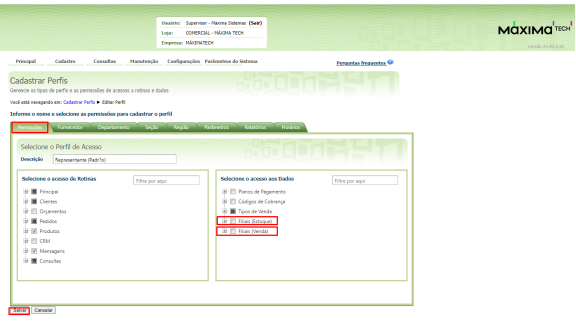

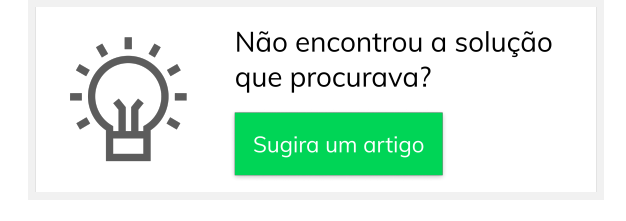